# **How to use the SRI Research Network's Zotero-based Library**

Welcome to the SRI Research Network's database for scientific articles about the System of Rice Intensification (SRI). The instructions below will help you to navigate our open-source database of approximately 1,400 primarily research items, which includes journal articles, conference papers, and other research material.

Anyone can use the SRI library free of charge! You can search the library and access the article abstracts and metadata. HOWEVER, if you would like have access to the *full text* or join the discussion forum, you will need to join Zotero and become a member of the SRI Research Network. The SRI Research Network is found at:

https://www.zotero.org/groups/sri - system of rice intensification research network .

### **Here's how to use the library database:**

## *Find the SRI Database on Zotero*

1. Go to **[zotero.org](https://www.zotero.org/)**. Click on the **Groups** tab on the top menu bar. **Please keep in mind that it is not necessary to download Zotero** or make an account to search our database, though you may wish to do so for your own research agenda and have access to the full text PDFs and the discussion forum.

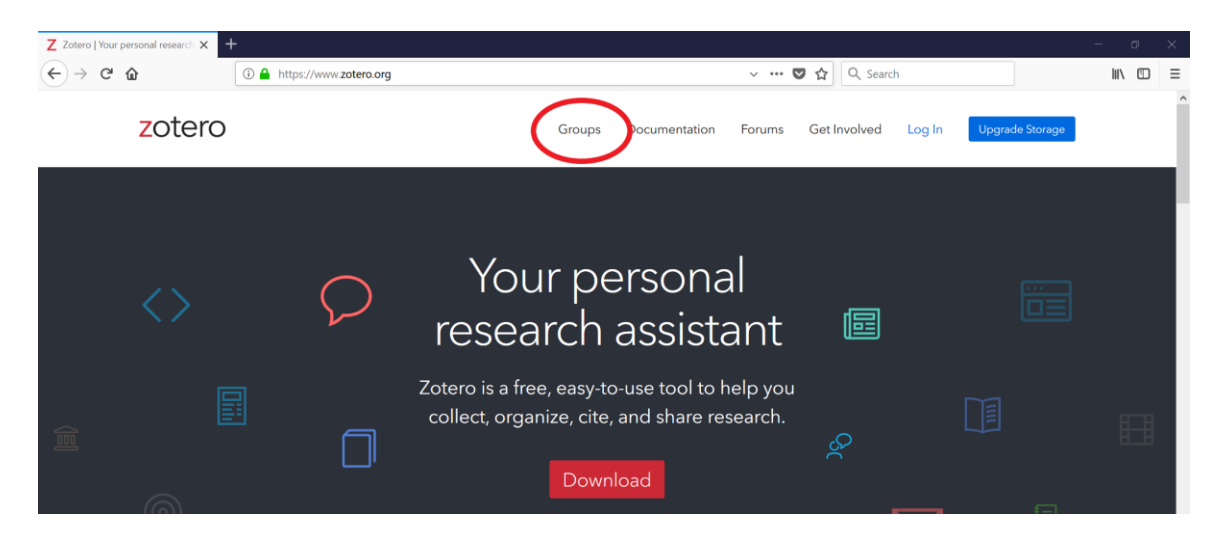

2. Click on **Search for Groups** link.

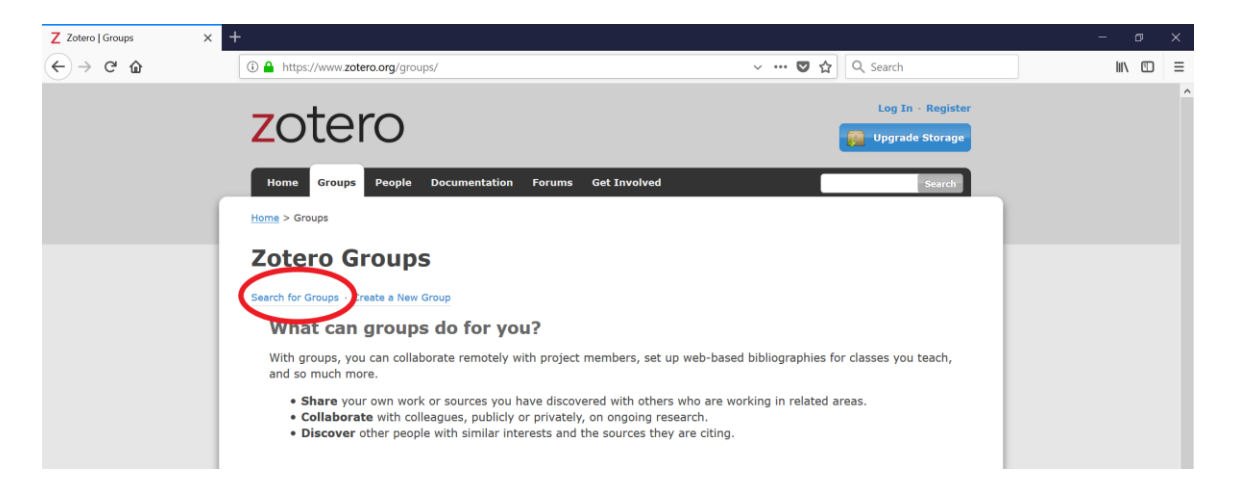

3. Search for **SRI** in the search box, then click the red **Search Groups** button.

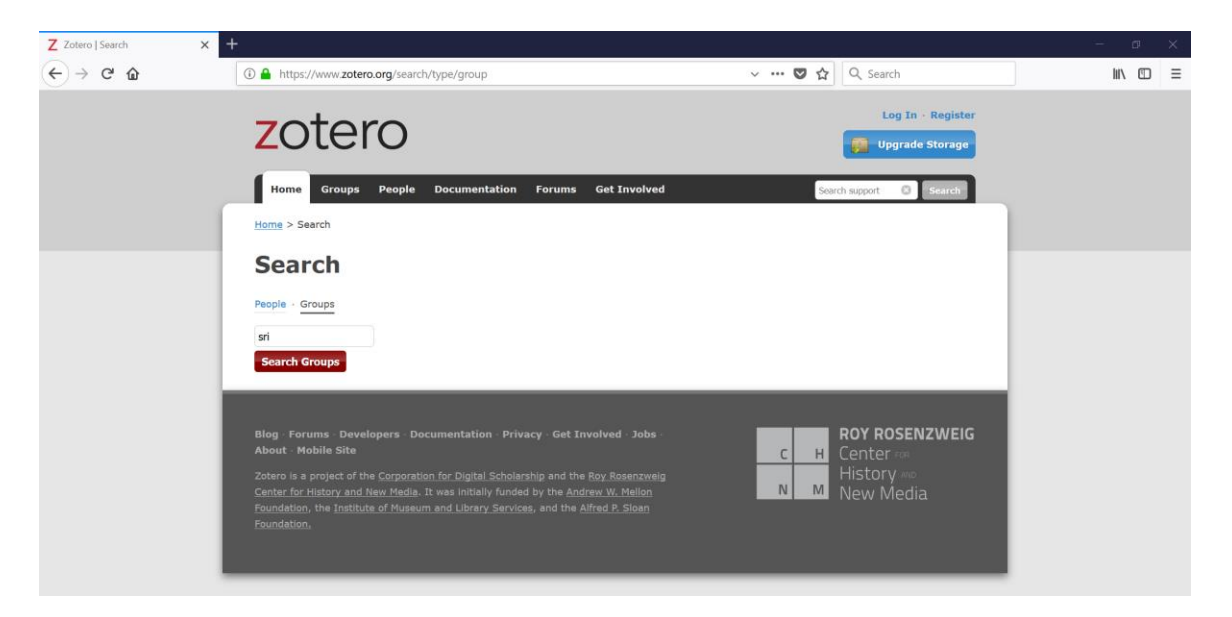

4. Look for the result **SRI - System of Rice Intensification Research Network.** Click on the **Group Library**  link below the group name. This will bring you to the SRI Research Network library.

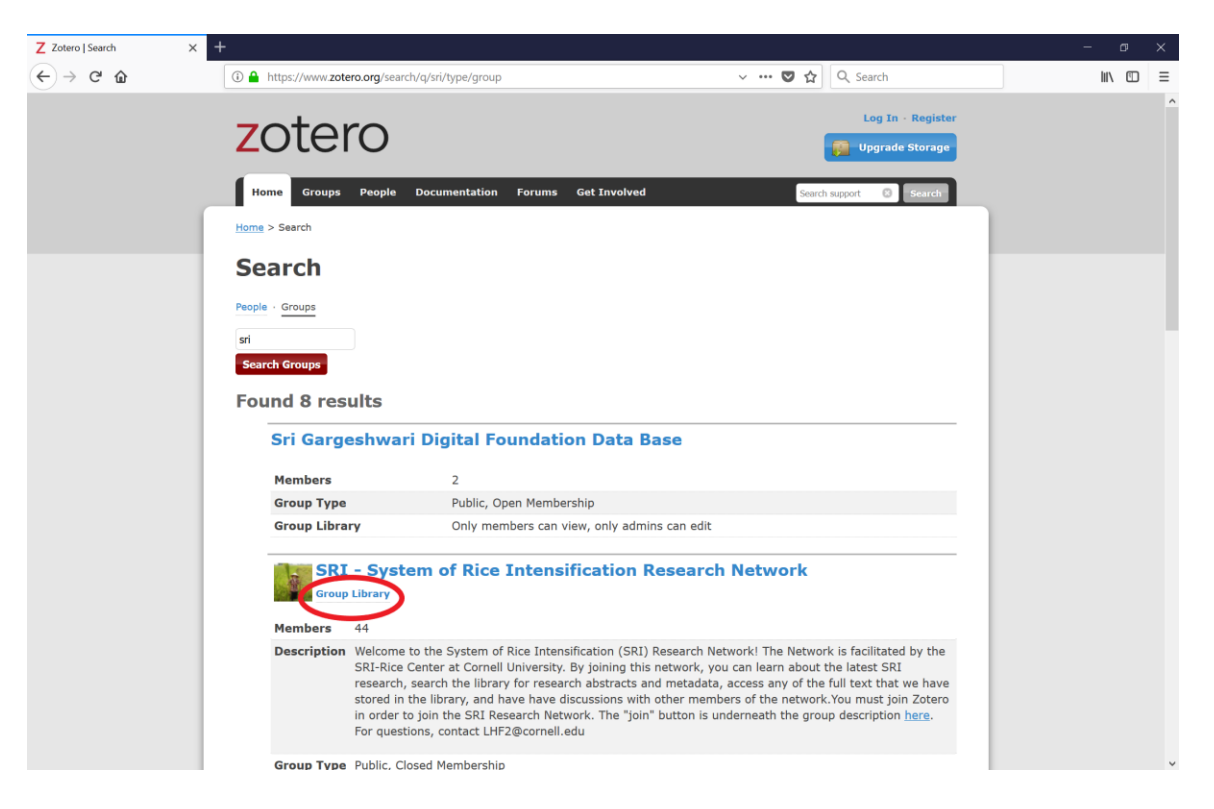

*Search for articles 3 different ways: the special collection folders, search box and keyword tags.*

5. To search our special collection folders, navigate to the left side of the page. Here you will find folders for a specific topic, making it easy to access articles relating to that topic.

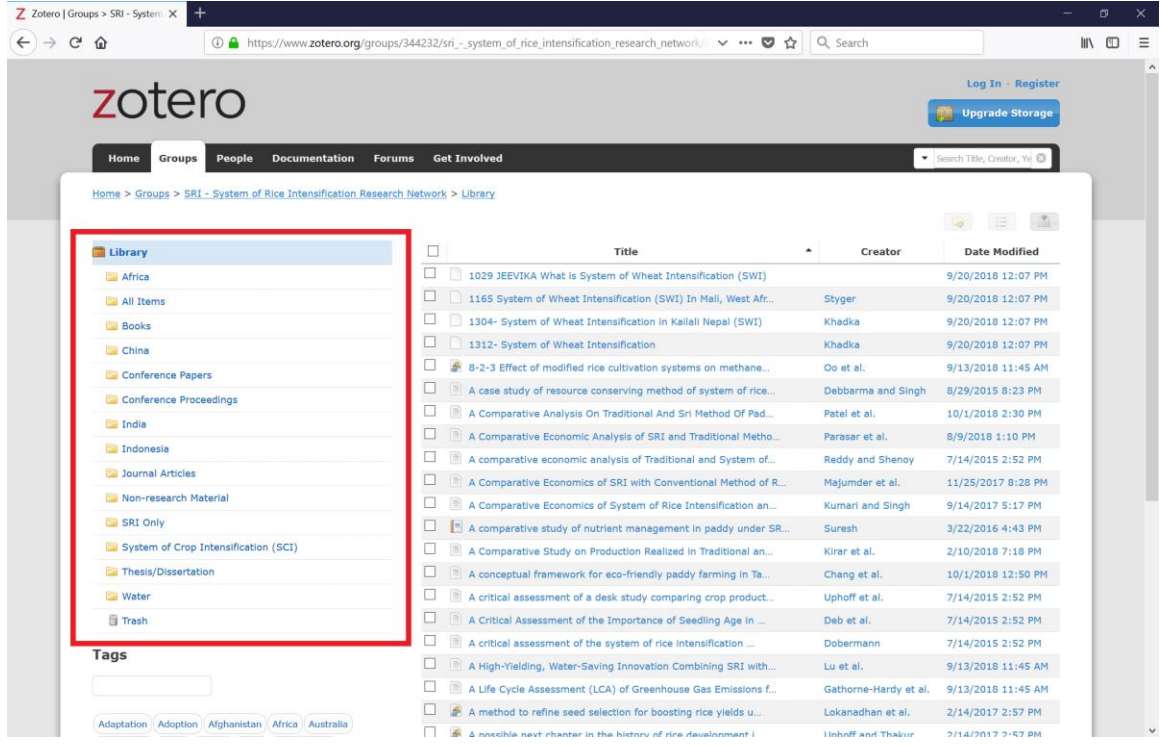

6. To search by **author, title, or year**: enter your query into the search feature found at the right of the top menu bar.

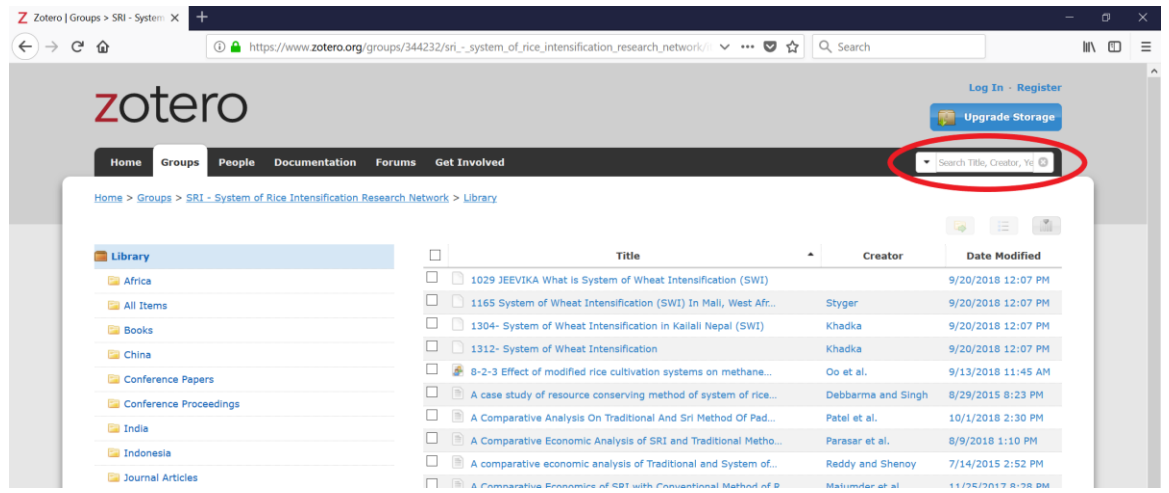

You can also search for keywords in the full text of the article. Simply select this option by pressing on the arrow to the left of the search box.

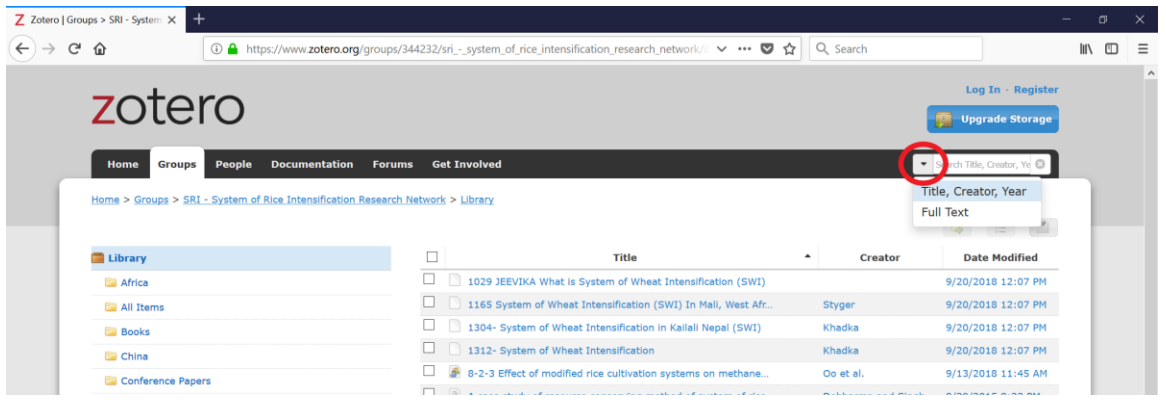

7. To sort items by topic or theme: scroll down to the bottom left hand side under the **Tags** section and click on the link below the tags called **More.**

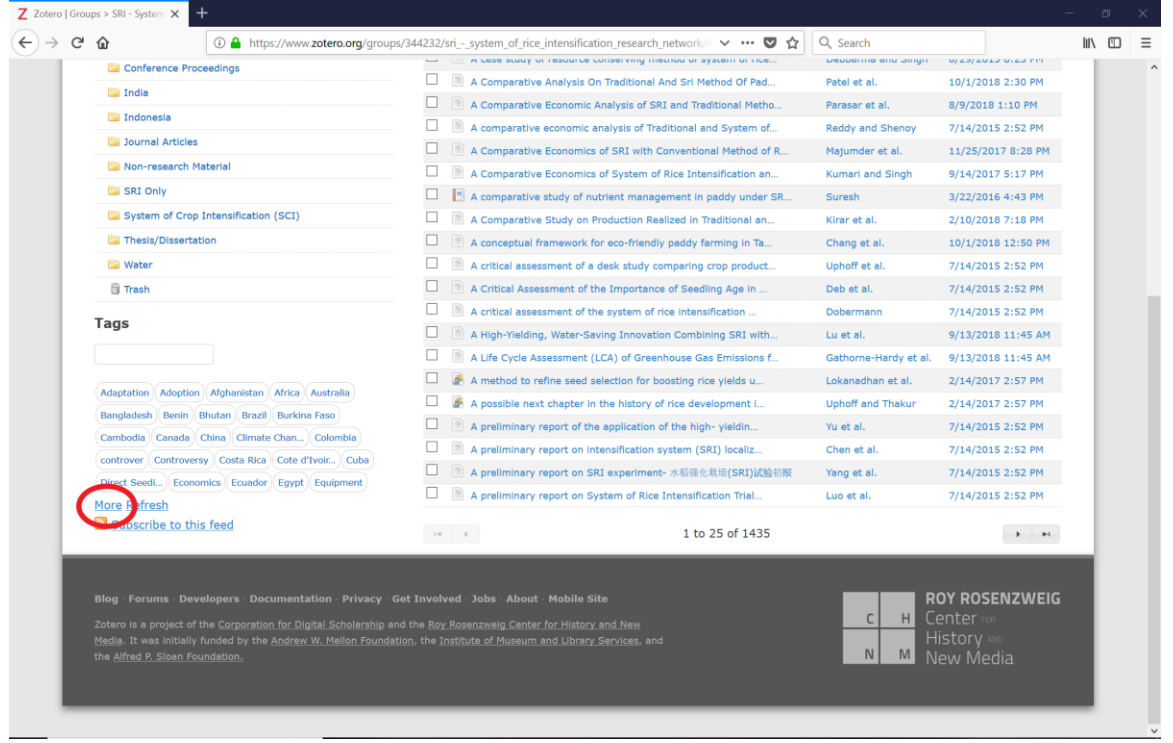

As an example, click on the **Adoption** tag. Highlighting this tag will pull up approximately 25 (from a total of 170) articles that discuss **adoption** of SRI in a substantive manner.

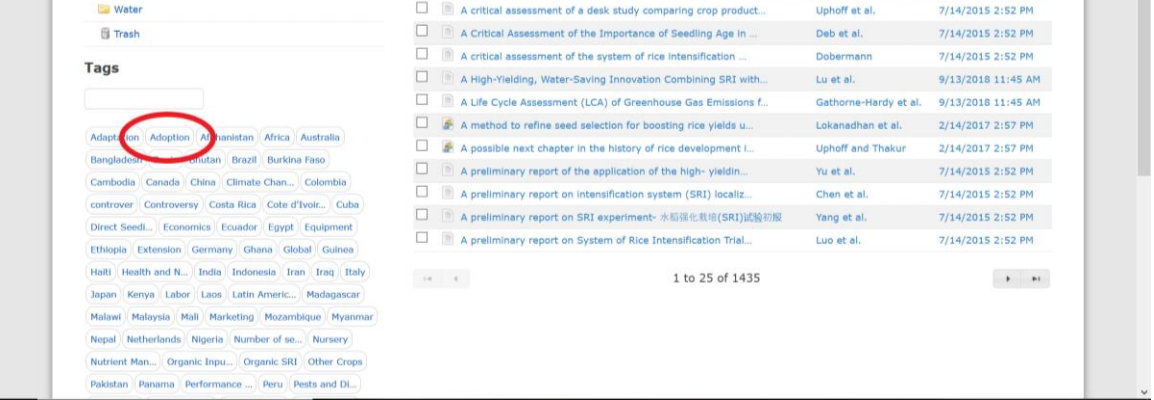

You can further refine your results by then clicking on **Africa.** 

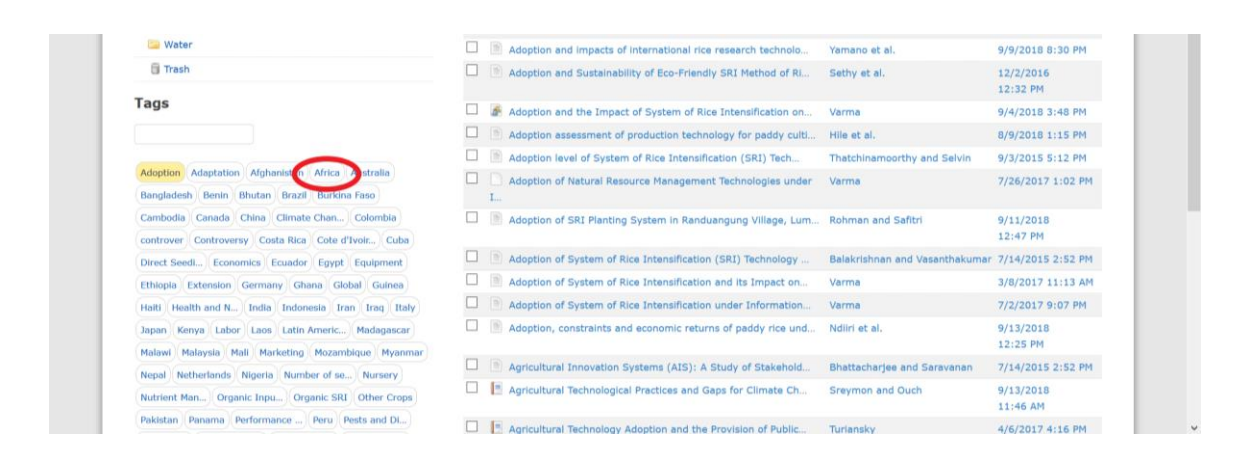

#### Refine your results even further by clicking on **Roots**.

Adoption Africa Adaptation Afghanistan Australia Bangladesh Benin Bhutan Brazil Burkina Faso Cambodia Canada China Climate Chan... Colombia  $\boxed{\textbf{controversy}}\left(\textbf{Controversy}\right)\left(\textbf{Costa Rica}\right)\left(\textbf{Cote d'Ivoir...}\right)\left(\textbf{Cuba}\right)$ eedi... Economics Ecuador Egypt Equipment Ethiopia Extension Germany Ghana Global Guinea  $(Halt)$  Health and N...)  $(India)$  (Indonesia)  $(Iran)$  (Iraq) (Italy Japan Kenya Labor Laos Latin Americ... Madagascar Malawi Malaysia Mali Marketing Mozambique Myanmar  $\label{eq:1} \overbrace{\text{Nepal}}\left(\text{Netherlands}\right)\left(\text{Nigeria}\right)\left(\text{Number of se}...\right)\left(\text{Nursery}\right)$ Nutrient Man... Organic Inpu... Organic SRI Other Crops Pakistan Panama Performance ... Peru Pests and Di... Philippines Physiology a... Plant Densit... Plant Establ... Tim...) Policy (Rainfed and ...) Ratooning (Review anda SCI Seedling Age Senegal Sierra Leone Impac... Soll Soll Blota Soll Prepara... South Asia South Korea Sri Lanka SRI Trials (... SSI STI SWI Systems Comp...) Taiwan Tanzania Technolo  $\boxed{\textbf{Thailand}\setminus\textbf{The Gambia}\setminus\textbf{Timor Leste}\setminus\textbf{UK}\setminus\textbf{USA}/\textbf{Global}}$ Varieties Vietnam Water Manage... Weed Managem...

**Tags** 

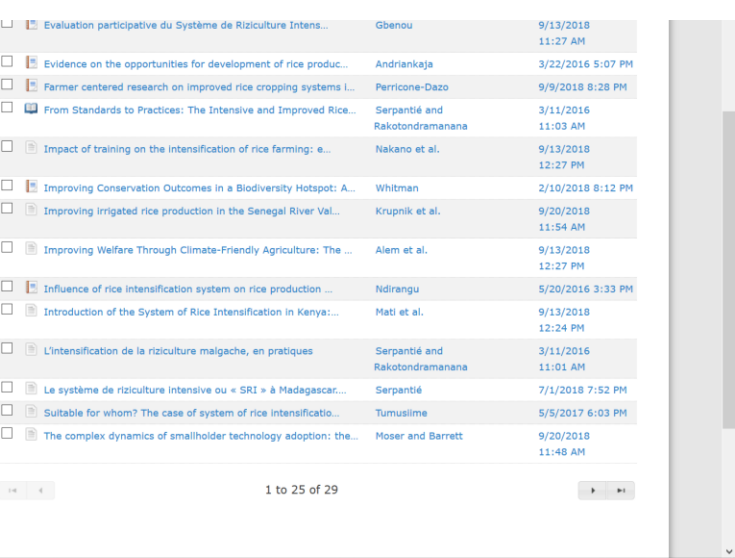

8. It is possible to refine results by keyword, tag and folder. For example, typing **review** in the search bar *in combination* with the tag **Adoption** in the **Africa** folder.

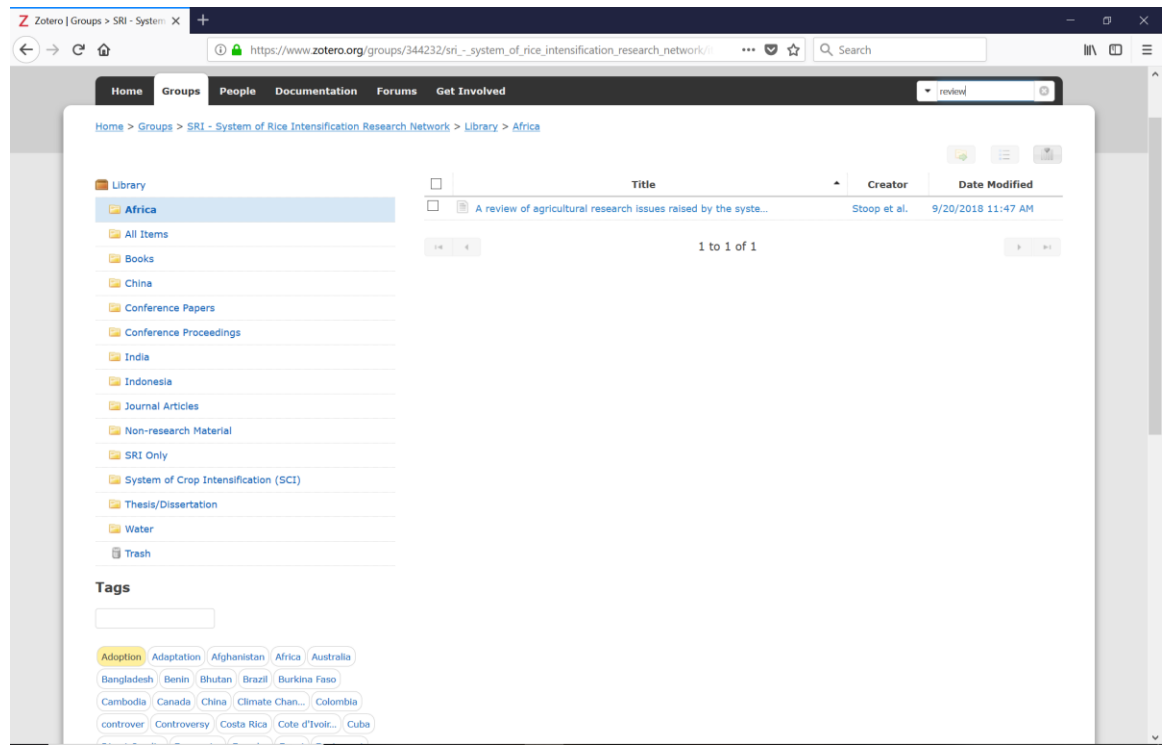

9. Clicking on an article will reveal its basic information: title, abstract, authors, citation information, and tags.

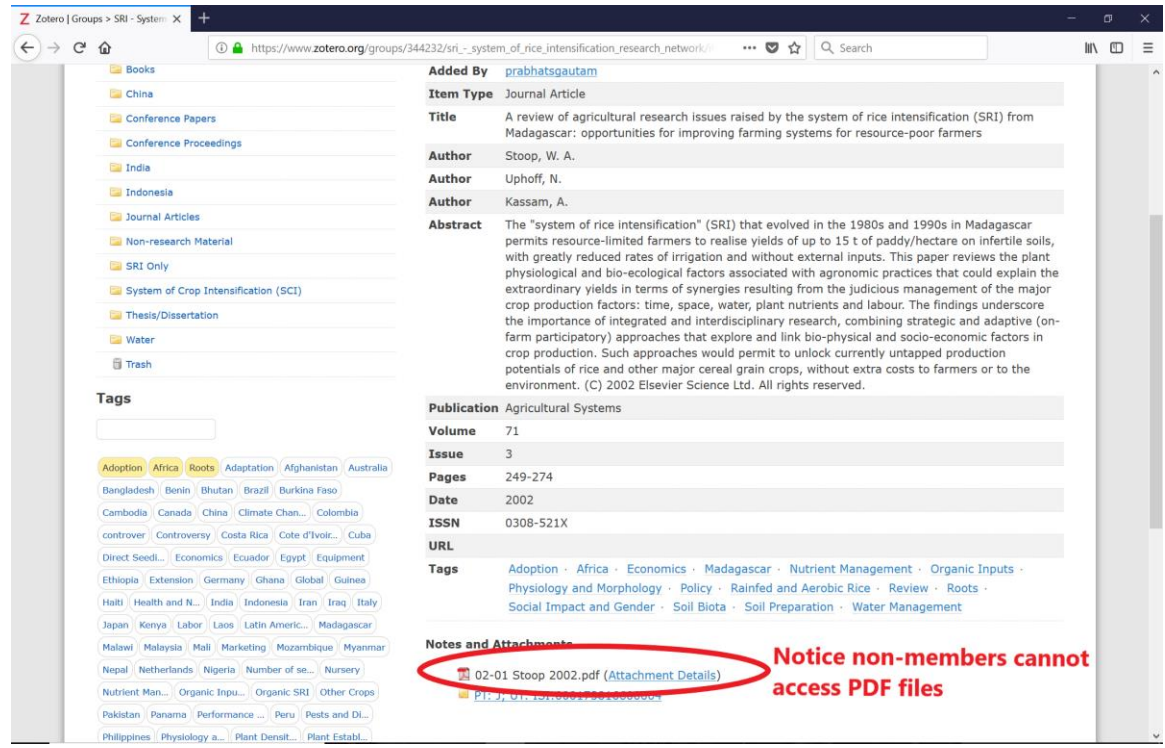

## *Become a Member to get access to the full text PDFS and the discussion forum*

10. To become a member (to have access to full text and more), go to the top right hand side and select **Register.** 

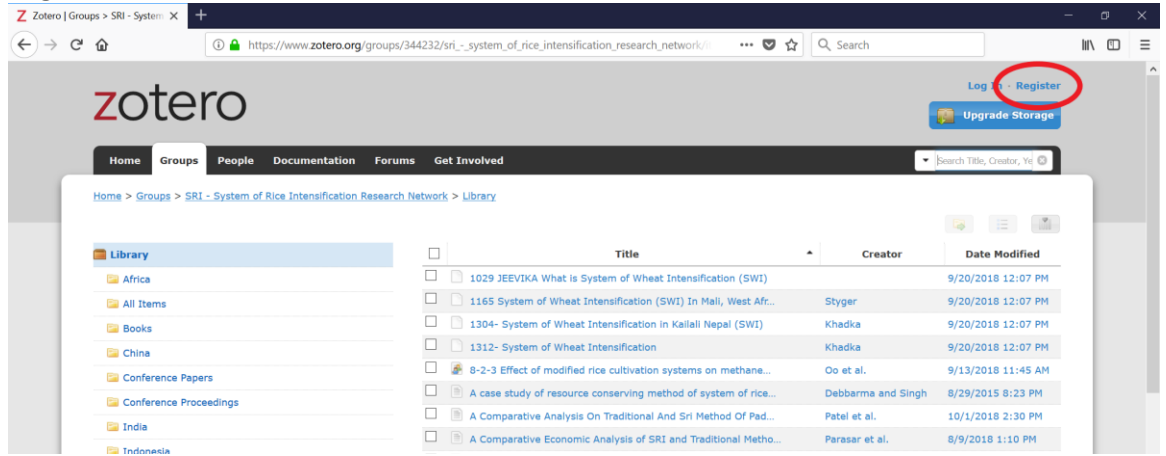

## 11. Fill out the form as directed.

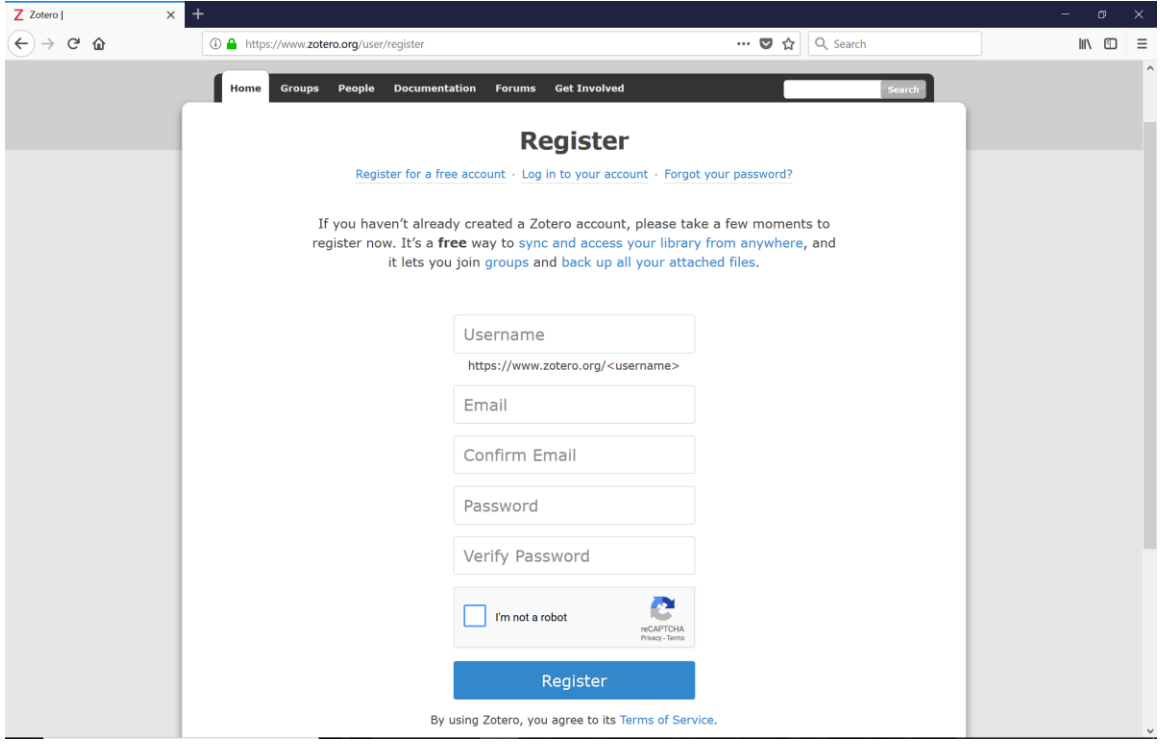

12. You will then need to check your email for a message from Zotero. In the email, confirm your account by clicking on the website link.

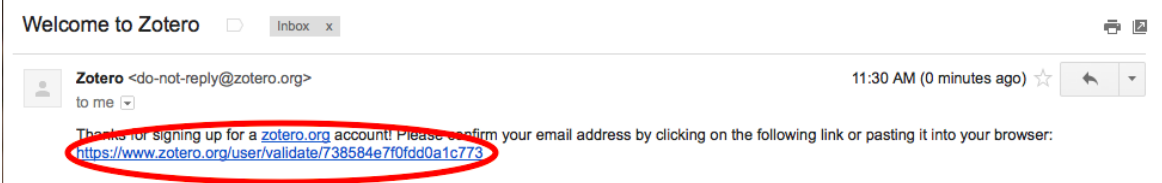

Once you have confirmed your Zotero membership, you can then log in with the unique username and password you created in step #10. Do this by clicking on the **Log in** tab that is located in the upper right hand side on the zotero.org homepage.

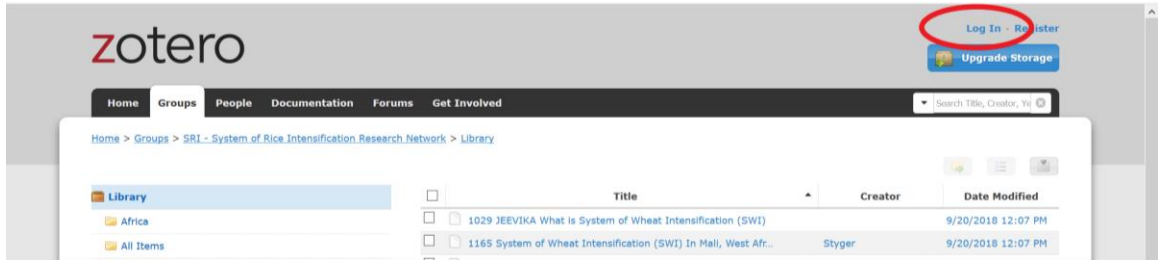

13. Once you are logged in, you must request to join the SRI group. To do this, simply repeat steps #2 and #3. This will then display the SRI group the same way that you observed in step #4. This time, unlike step #4, you need to click on the **name** (in blue) of our group *instead* of the Group Library tab.

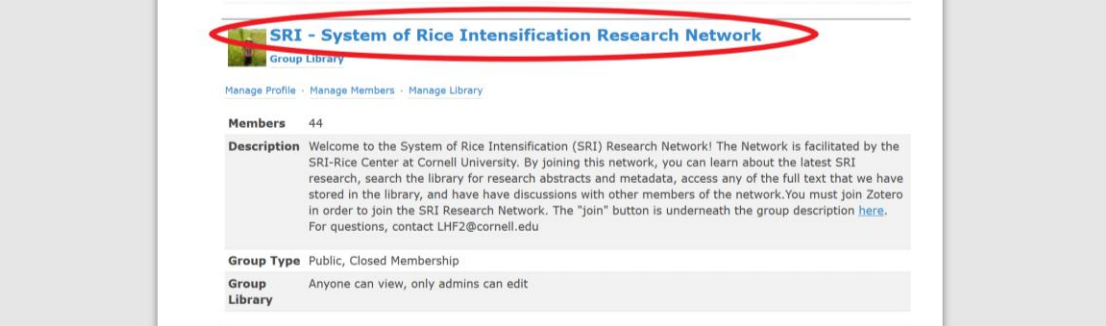

14. Next, click on the red tab labeled **Join Group**. This will send a request to our administrator to admit you into the network.

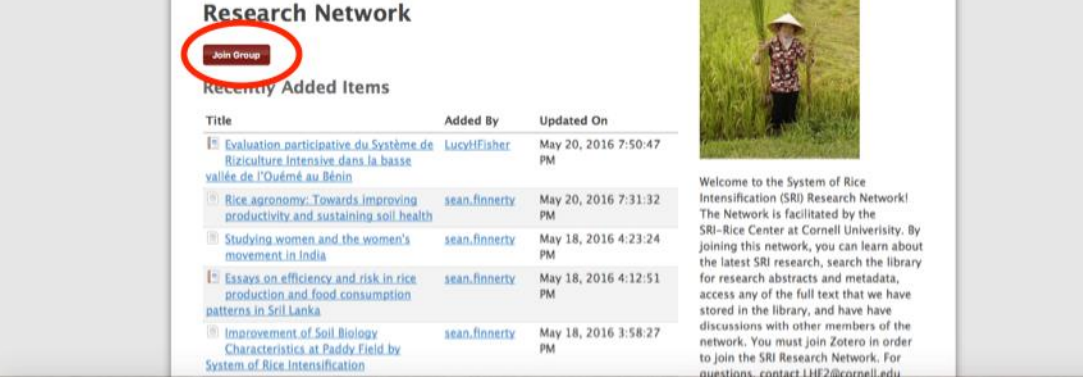

After your request is approved, return to the **Groups** tab. You will notice that the screen looks different. You now have a section called **My Groups** (in gray) and the Groups homepage will be automatically populated with your groups.

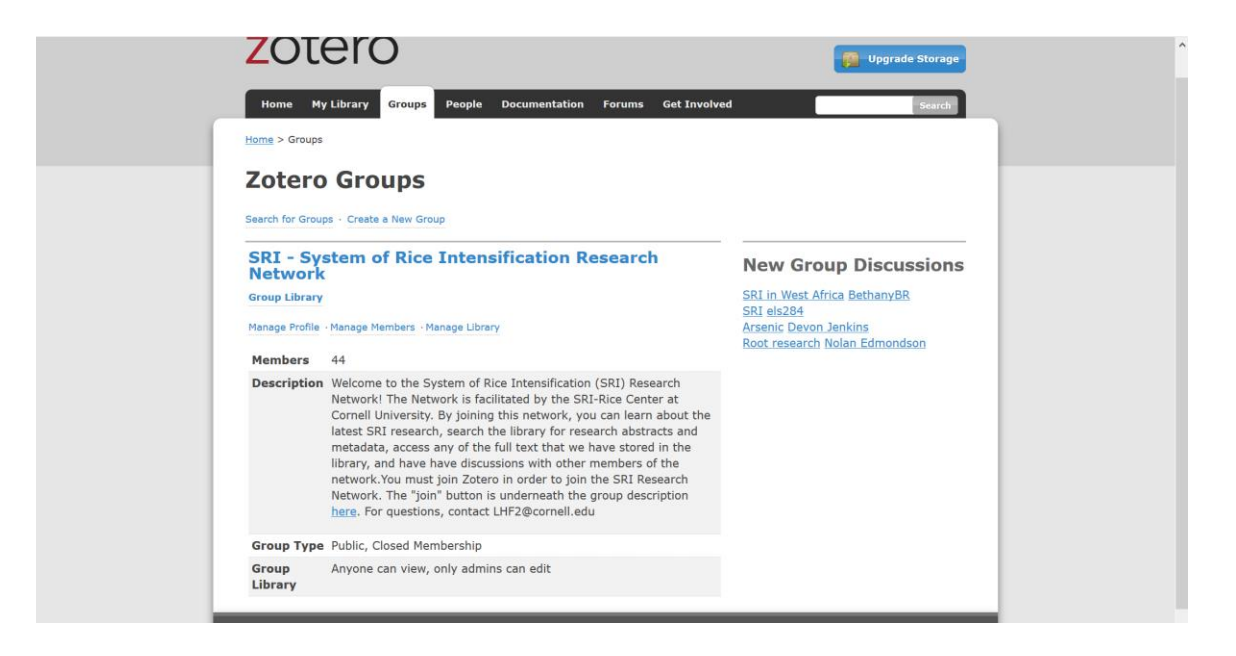

If you now click on **Group Library** (in blue), you can enter the database as a member and have access to hundreds of PDF articles that are correspond to our entries.

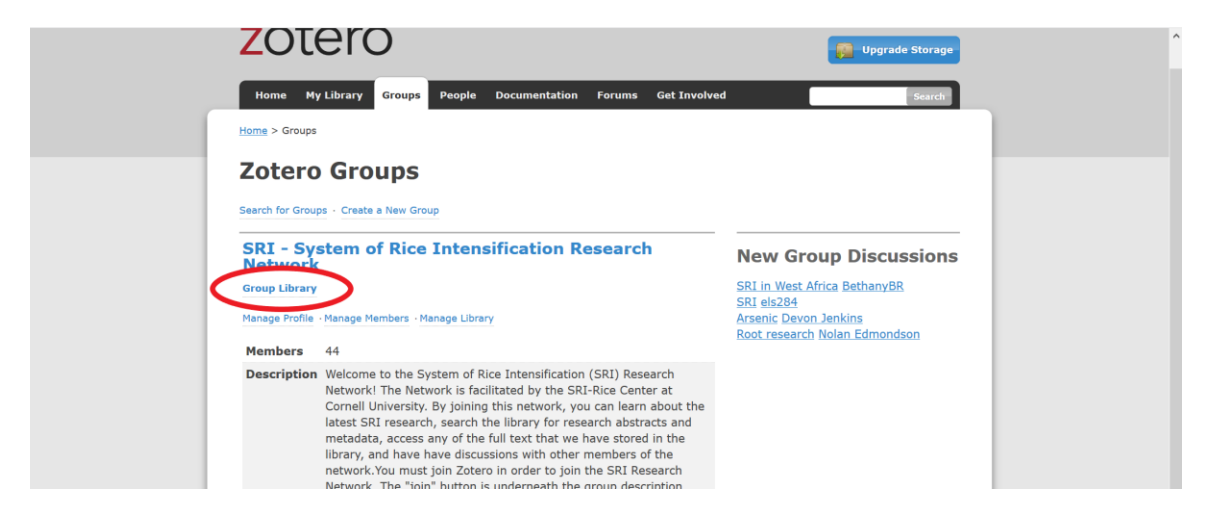

**If you encounter any difficulties using our database, or if you have any other comment or concern, please contact the group administrator a[t lhf2@cornell.edu.](mailto:lhf2@cornell.edu)** 

**October 6, 2018 The SRI Research Network & SRI-Rice**